## **Інструкцыя для Linux**

- 1. усталюйце Kodi зручным для вас і прыдатным для вашай версіі Linux спосабам
	- для Fedora
		- усталюйце пакет kodi-inpustream-adaptive з RPMFusion:
			- [sudo dnf install https://download1.rpmfusion.org/free/fedora/rpmfusion-free](https://download1.rpmfusion.org/free/fedora/rpmfusion-free-release-) -release-\$(rpm -E %fedora).noarch.rpm
			- sudo dnf install kodi kodi-inputstream-adaptive
	- для Ubuntu
		- усталюйце kodi з PPA team-xbmc:
			- sudo add-apt-repository ppa:team-xbmc/ppa
			- sudo apt update
			- sudo apt install kodi kodi-inputstream-adaptive python-pycryptodome
	- для Debian
		- падлучыце рэпазіторый паводле інструкцыі <http://www.deb-multimedia.org/>
		- sudo apt update
		- sudo apt install kodi kodi-inputstream-adaptive python-pycryptodome

2. Спампуйце наш рэпазіторый і ўсталюйце яго, выбраўшы у наладах плэера: націсніце на значок шасцяронкі >> Addons >> Install from zip file >> выберыце архіў з дапаўненнем, які вы спампавалі. Калі плэер напіша "For security, installation of add-ons unknow sources is disables", націсніце на Settings і для налады Unknown sources пераключыце пераключальнік у значэнне Укл. і ў дыялогавым акне націсніце Yes.

- [https://netflix.by-reservation.com/repository/zip/repository.byreservation/repository.by](https://netflix.by-reservation.com/repository/zip/repository.byreservation/repository.byreservation-1.0.0.zip) reservation-1.0.0.zip
- 3. Усталюйце плагін: націсніце на значок шасцяронкі >> Addons >> Install from repository >> ReZervation Repository >> Video >> Netflix BY >> Install.

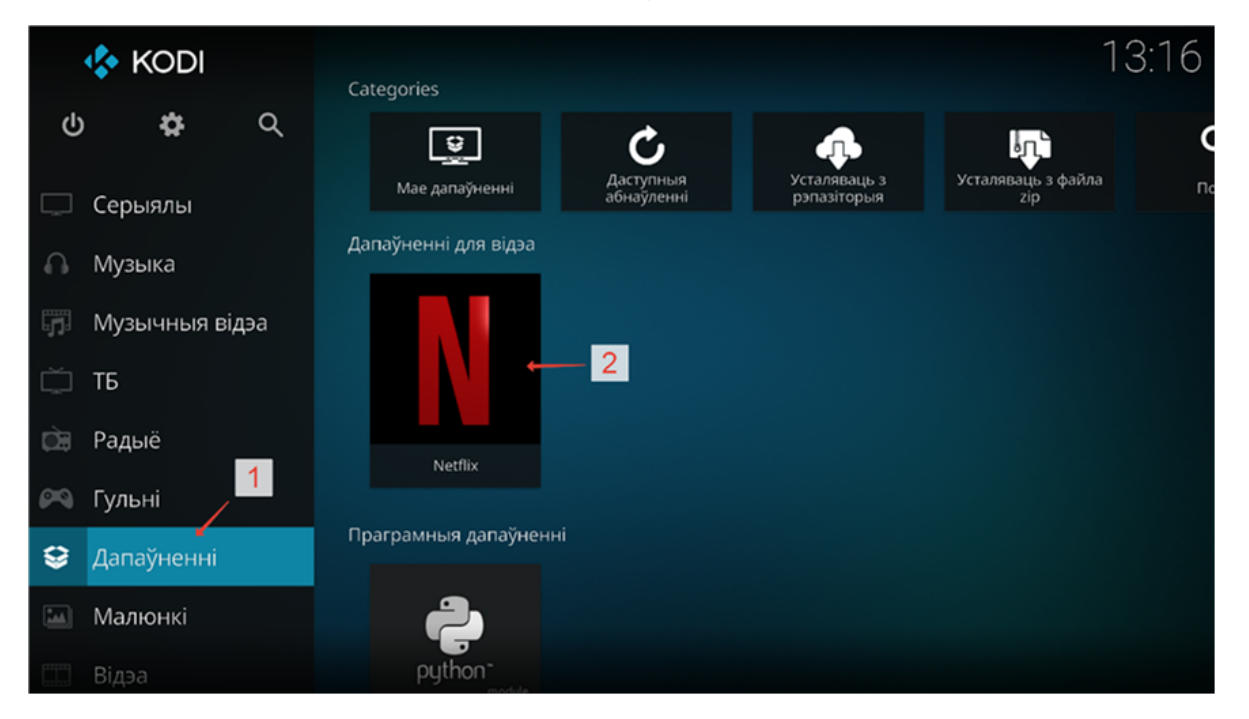

4. Выберыце «*Дапаўненні*» (*Addons*), а потым *Netflix BY*

- 5. Увядзіце свае ўліковыя даныя (лагін і пароль), пад якімі вы зарэгістраваліся на відэасэрвісе Netflix, а далей выберыце свой профіль у Netflix.
- 6. Выберыце пункт *Search* і ўвядзіце ў полі пошуку назву жаданага фільма у нашым выпадку гэта будзе «Witcher» (без двукоссяў). Далей выбірайце сезон і патрэбную серыю і атрымлівайце асалоду ад прагляду.

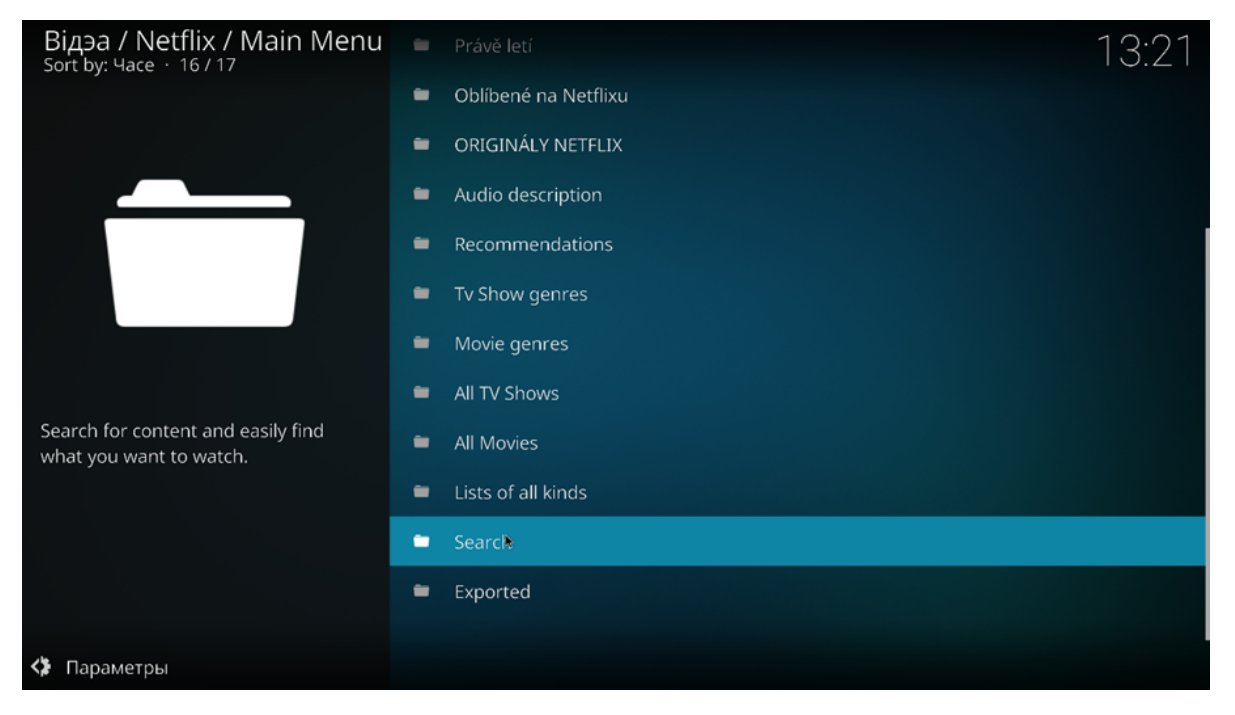

7. Пры самым першым праглядзе Kodi Bel запрапануе ўсталяваць вам дапаўненне Widevine CDM — пагадзіцеся, націснуўшы *Install Widevine*, а потым на *I accept*.

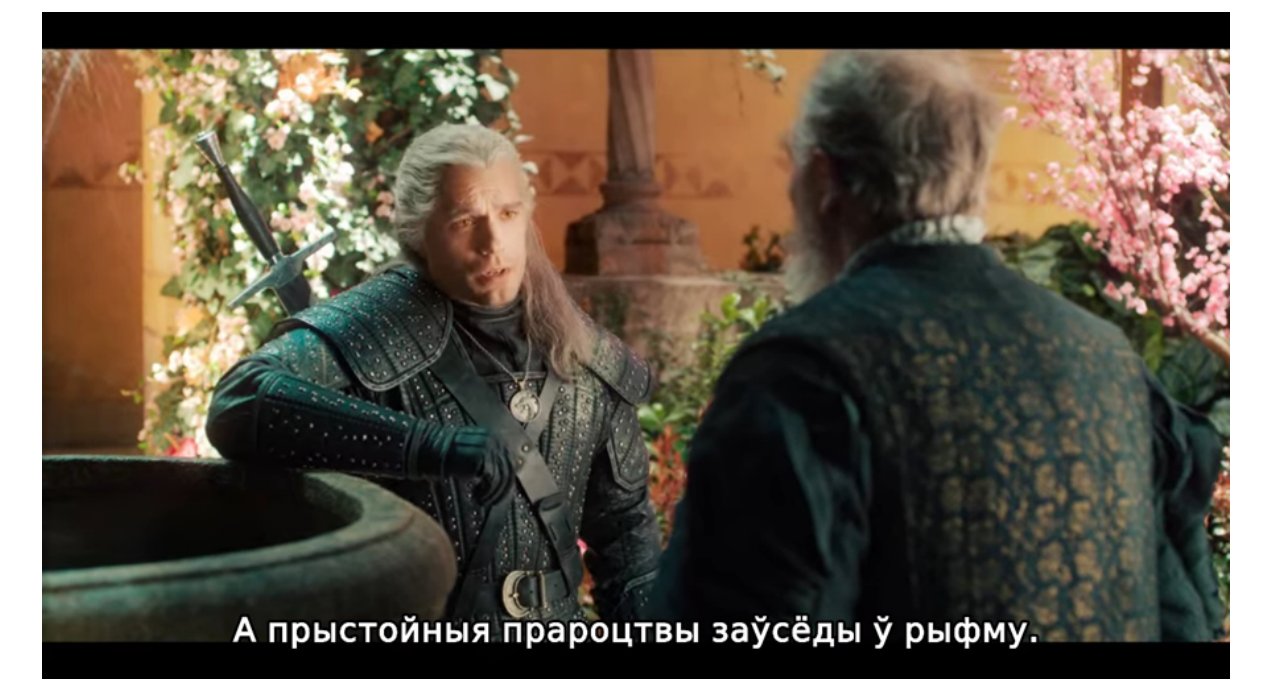

- 8. Карысныя гарачыя клавішы **\*для\* \*Windows\***, якія могуць дапамагчы пры праглядзе:
- Т уключыць/адключыць паказ субцітраў;\
- L пераключыцца на наступныя субцітры;
- ; (Ж) пераключыцца на наступную аўдыядарожку.

Заўвага: гэтыя гарачыя клавішы працуюць толькі калі на экране не паказваецца палоска пракруткі відэа і кнопкі навігацыі (перамотка, паўза і падобныя).

9.Пры праглядзе **\*для Windows\*** будуць адразу перадвызначана выбірацца беларускія субцітры і агучка. У выпадку з іншымі аперацыйнымі сістэмамі (**\*macOS,\* \*Linux,\* \*Android\***) іх трэба будзе выбіраць самастойна:, націснуўшы падчас прайгравання відэа на шасцяронку ў ніжнім правым куце экрана і далей выбраўшы:

*для аўдыя:* націсніце на значок шасцяронкі ў ніжнім правым куце экрана > Audio Settings > Audio stream і выберыце жаданую аўдыядарожку

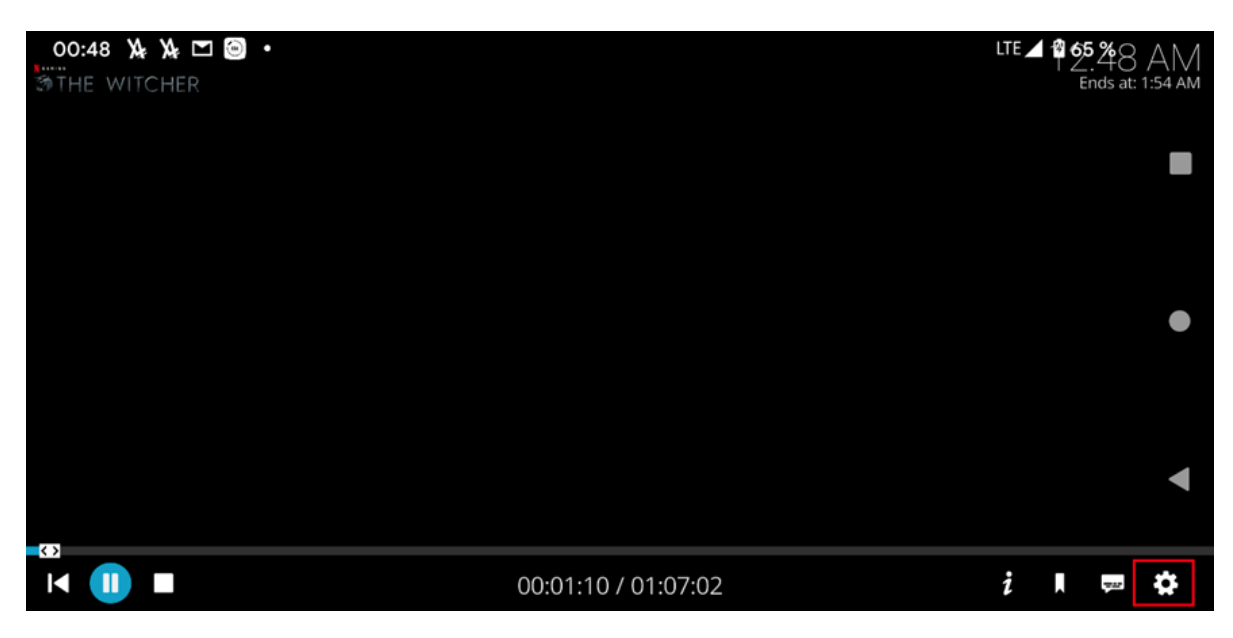

*для субцітраў:* націсніце на значок з воблачкам-дыялогам ў ніжнім правым куце экран.

Пераключыце параметр Enable subtitles у значэнне Укл. і ў Subtitle выберыце жаданыя субцітры.

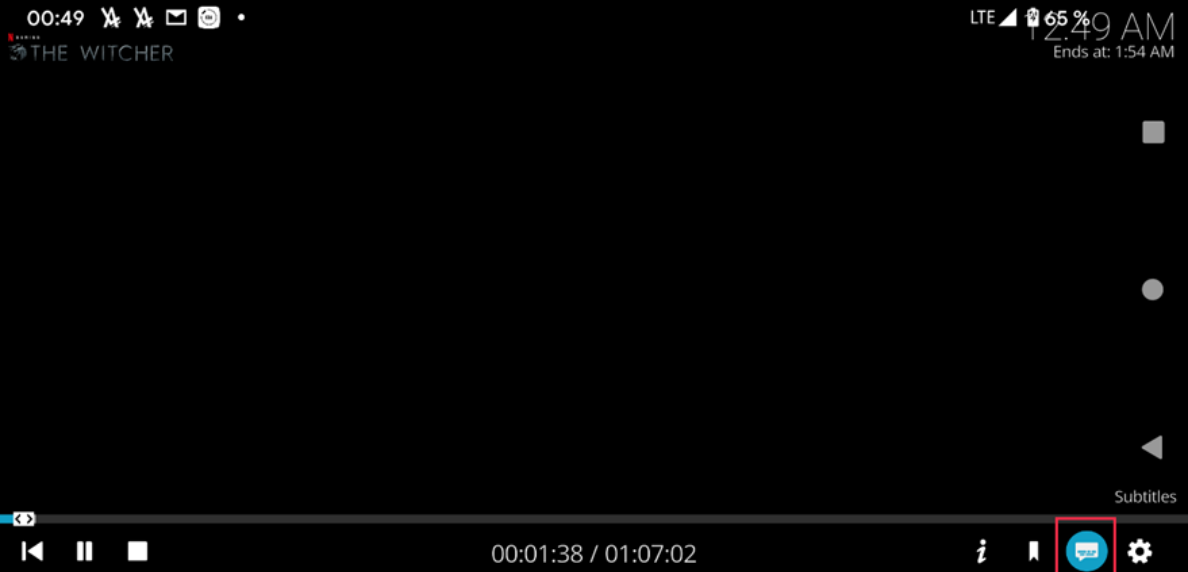